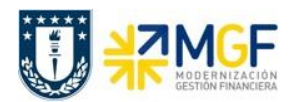

## **7 Visualizar Documento Contable**

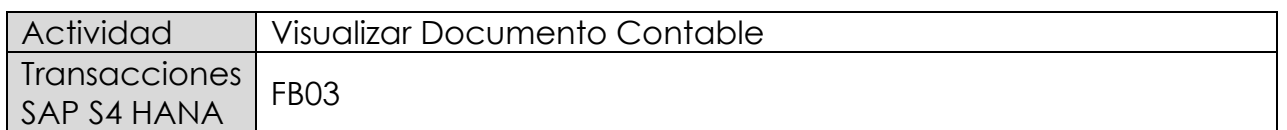

Puede visualizar comprobantes contables en forma individual o masiva.

Esta actividad se inicia como sigue:

- Menú SAP: **Finanzas → Gestión financiera → Libro mayor → Documento → Visualizar**
- Acceso directo a la transacción: **FB03**

Visualización Individual:

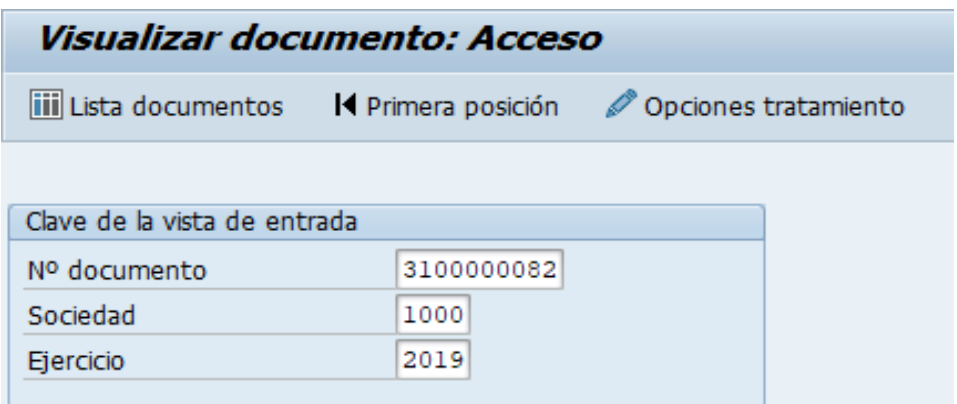

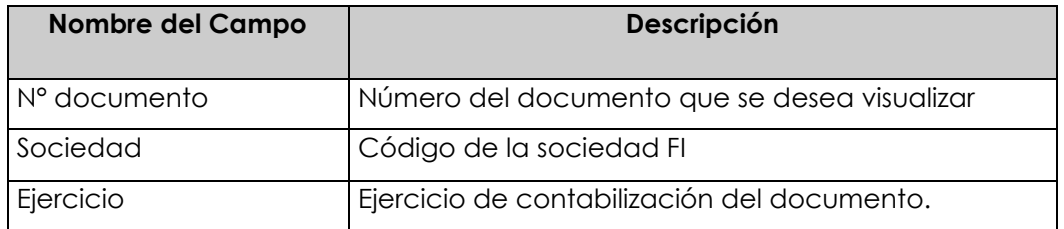

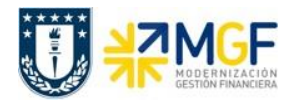

Manual de Usuario

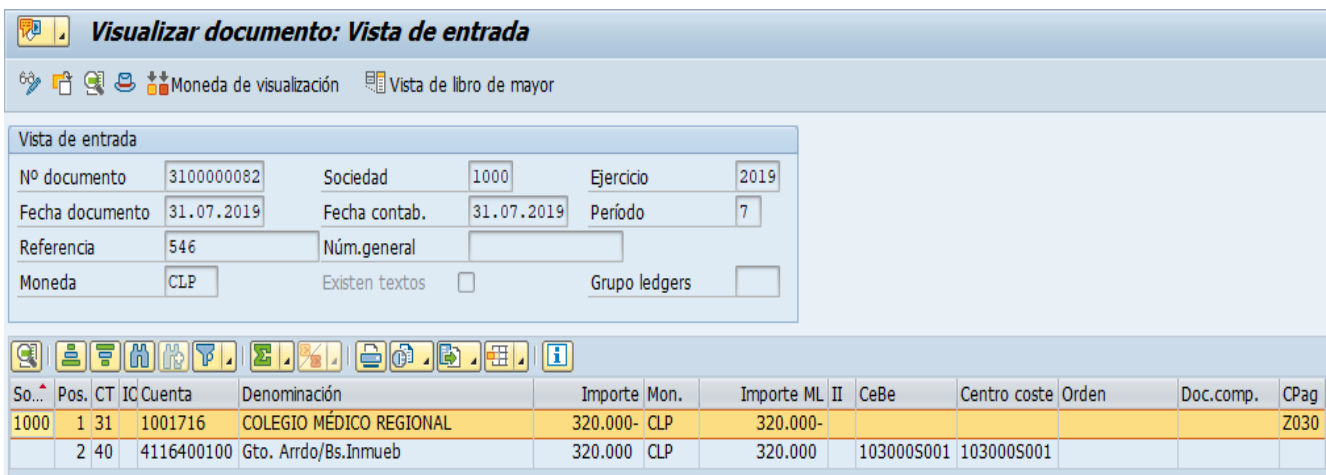

Haciendo doble clic sobre la línea del documento, se puede visualizar el detalle de la posición contable.

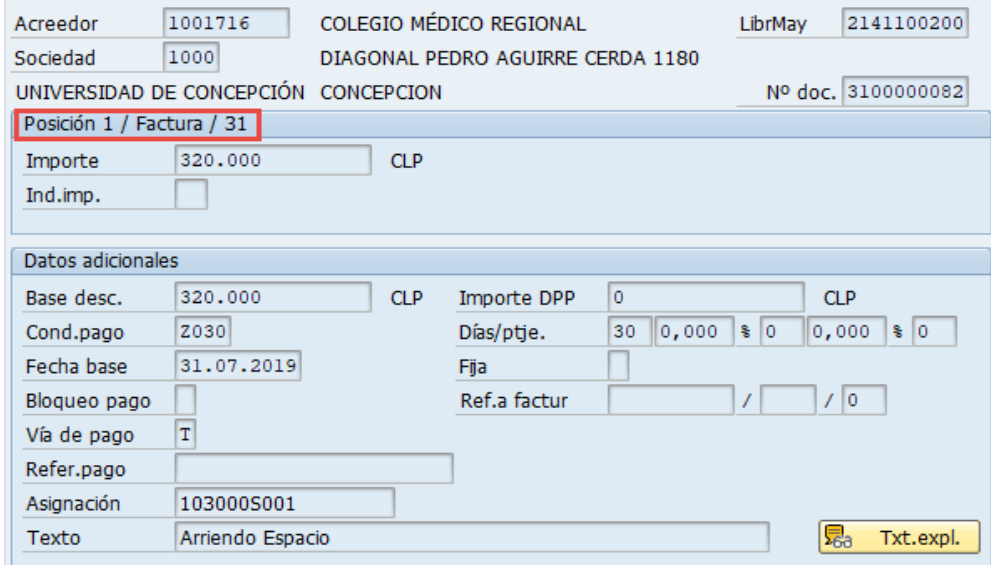

Para la visualización masiva de documentos o cuando no se conocen los datos específicos requeridos en la pantalla inicial, entonces se utiliza en la misma transacción FB03 el botón iii Lista documentos

, y se pueden utilizar otros filtros para seleccionar el o los documentos que se requieren.

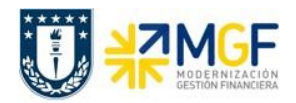

Manual de Usuario

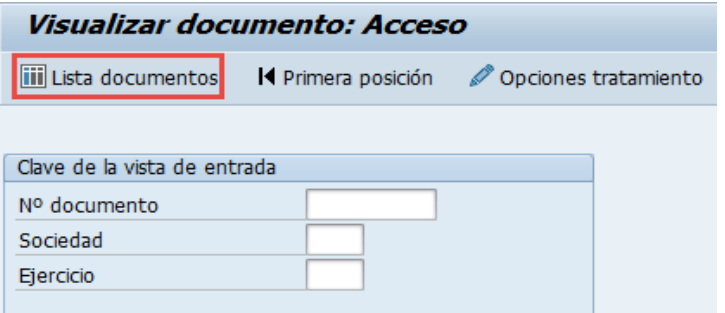

## y muestra la siguiente pantalla:

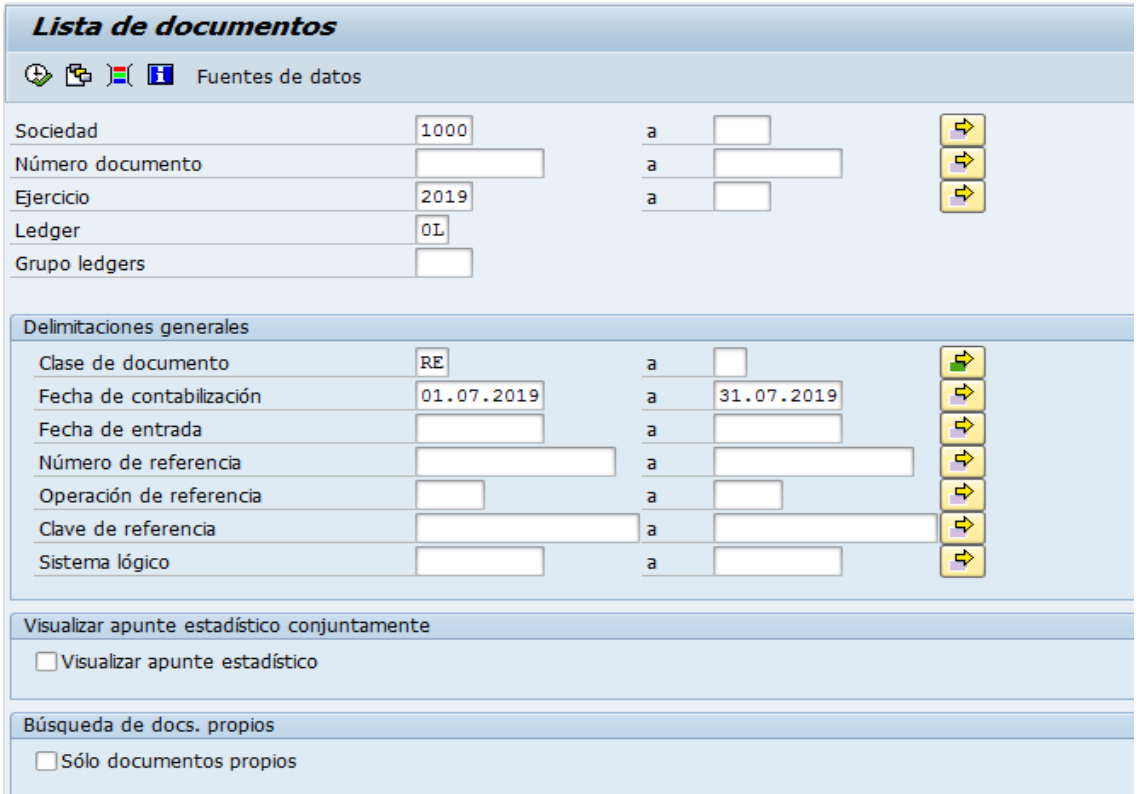

Esta pantalla permite filtrar los documentos por distintos criterios, además si desea visualizar solicitudes de anticipo debe marcar el Flag "visualizar apunte estadístico".

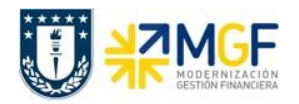

Manual de Usuario

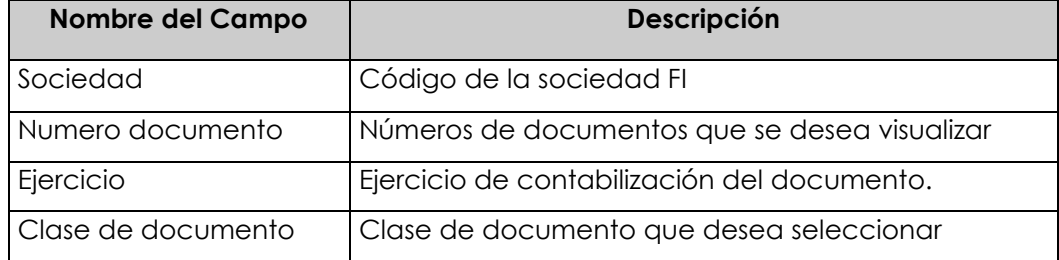

Ejecutar el listado con  $\heartsuit$ , aparecerá una pantalla con todos los documentos que cumplan con las condiciones del filtro inicial.

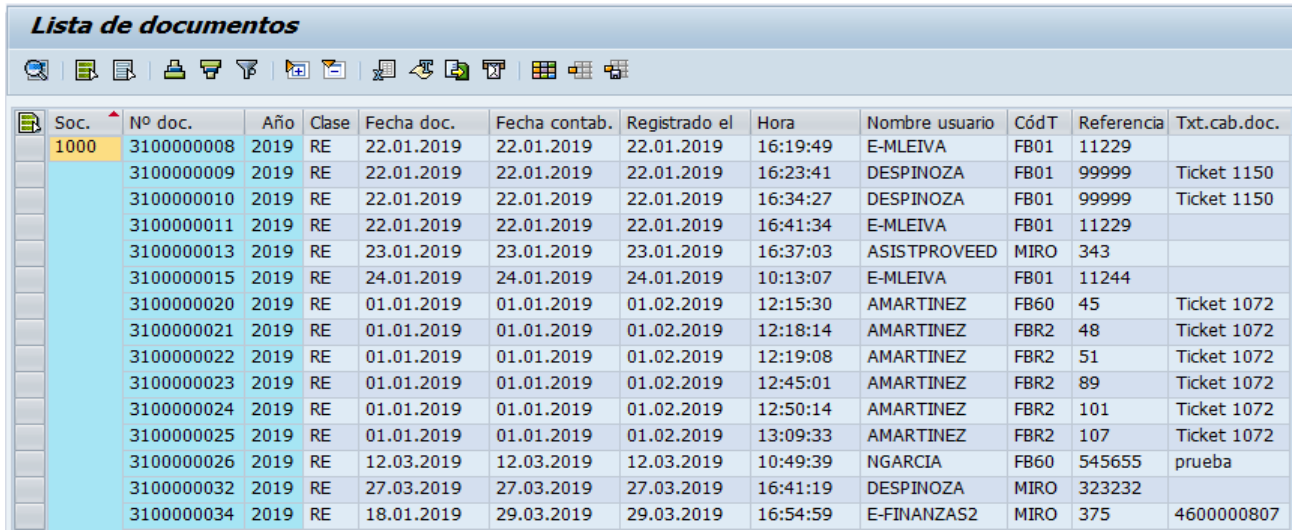

Al dar doble click en alguna de las líneas muestra el documento individualizado.

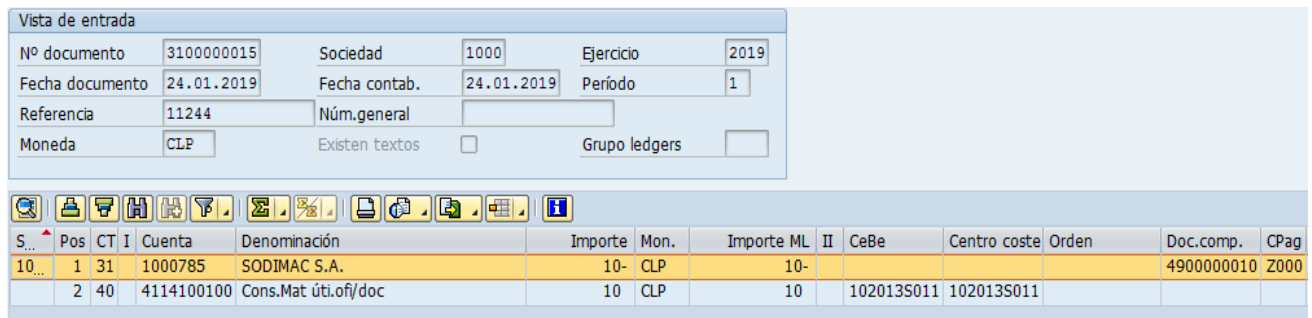